### How to create <sup>a</sup> Travel Authorization request in Service Now

**Step One:** Log into Service Now with your UTSA email address and passphrase. The website address is listed below.

https://utsa.service‐now.com/bsc

#### **Step Two:**

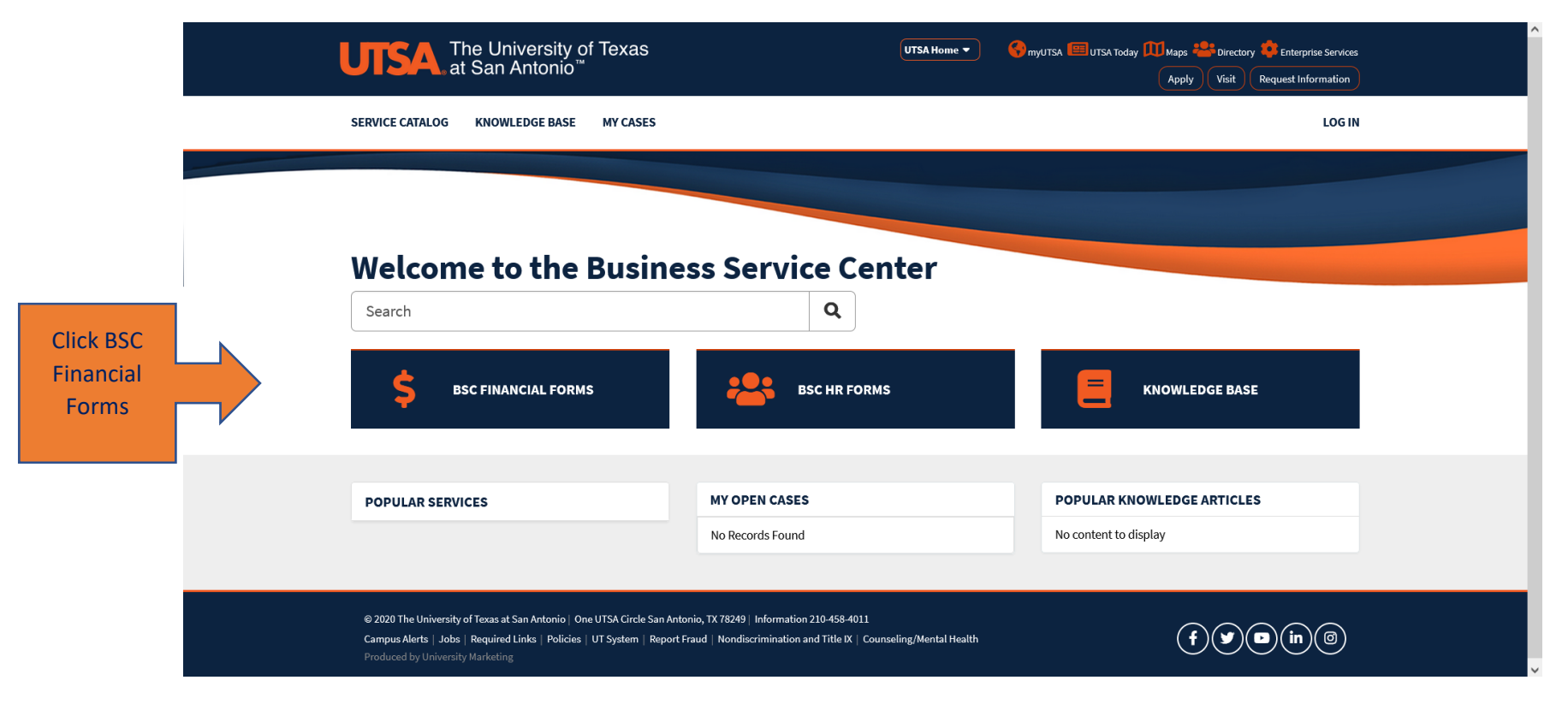

#### **Step Three:**

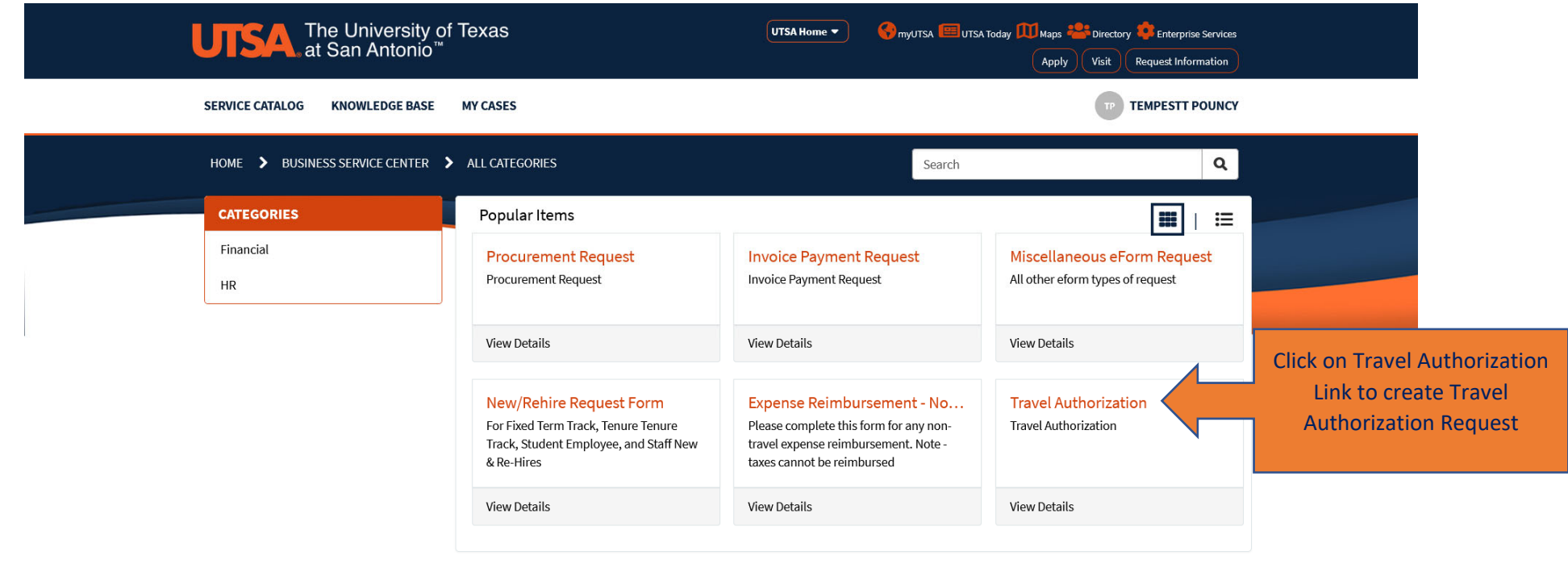

© 2020 The University of Texas at San Antonio | One UTSA Circle San Antonio, TX 78249 | Information 210-458-4011 Campus Alerts | Jobs | Required Links | Policies | UT System | Report Fraud | Nondiscrimination and Title IX | Counseling/Mental Health  $\textcircled{f}(\textcircled{f}) \textcircled{g}(\text{in}) \textcircled{g}$ 

# **Step Four:** Please fill out **ALL** information with Red Asterisk

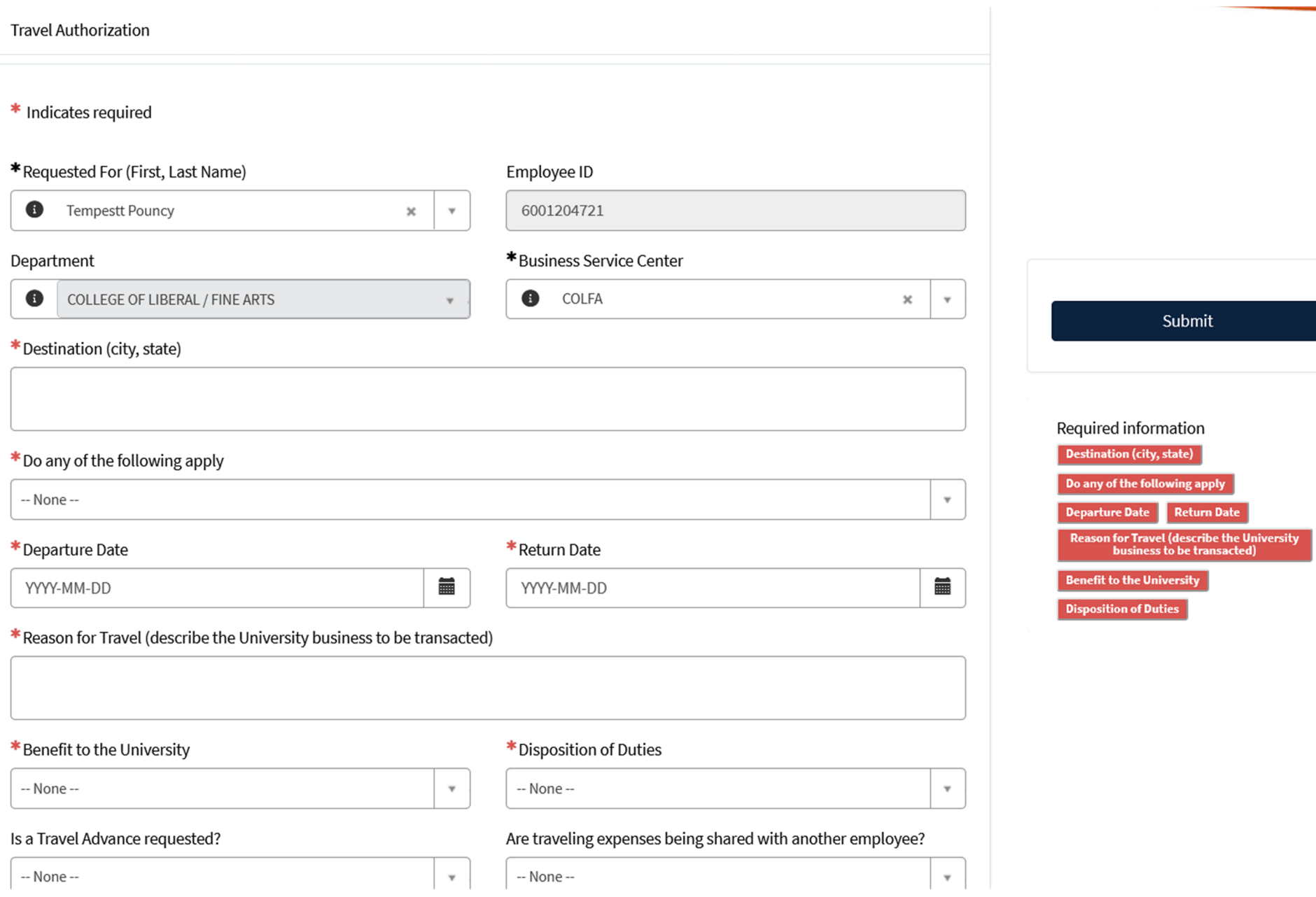

n

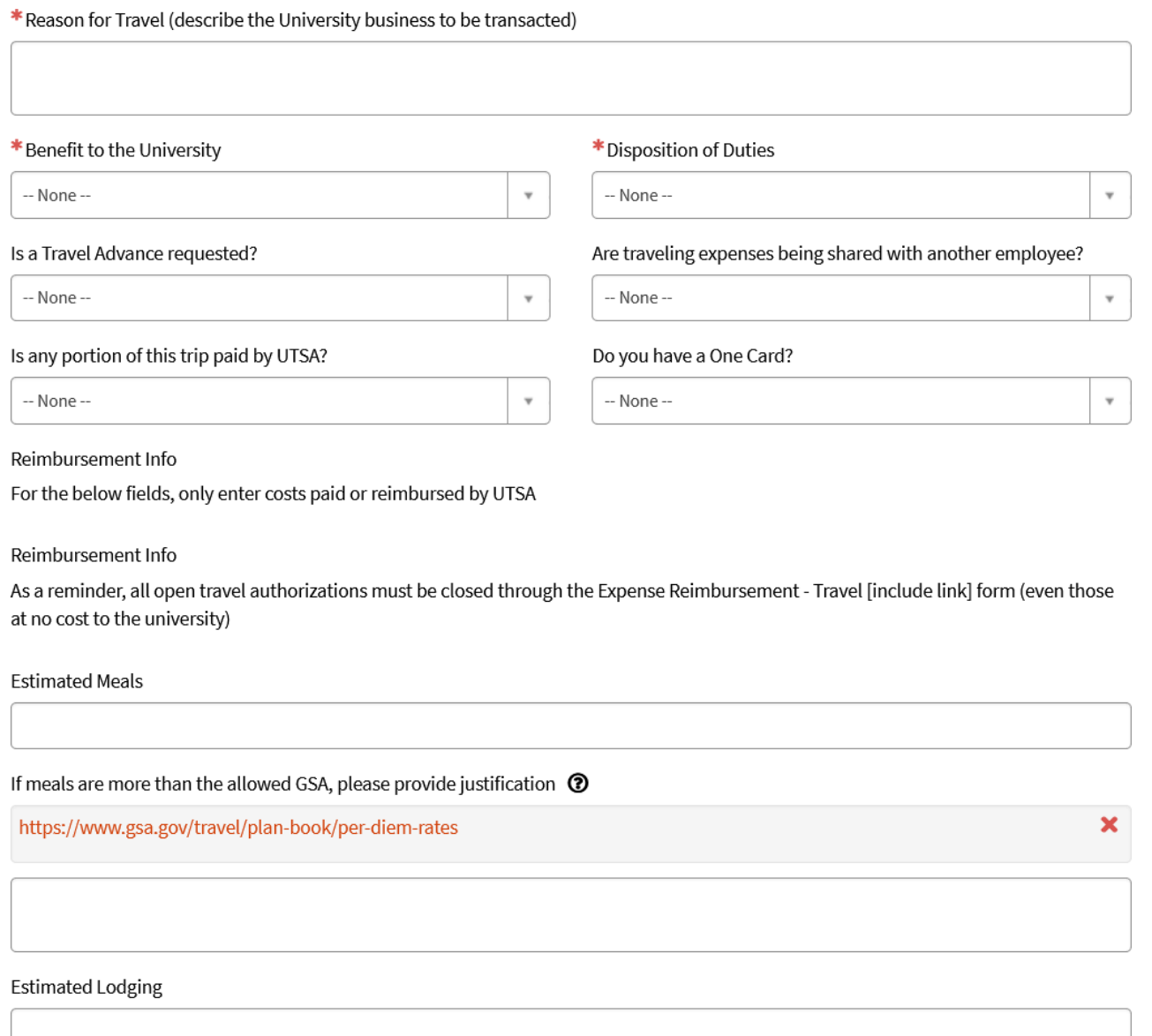

Submit

Reason for Travel (describe the University<br>business to be transacted)

Required information **Business Service Center** Destination (city, state)  $\vert$  Do any of the following apply  $\vert$ Departure Date Return Date

**Benefit to the University** Disposition of Duties

#### Fill in *ALL applicable fields with requested amounts*. For more information regarding per diems and lodging rates you can click on the orange hyperlink and it will take you the GSA website where you can find the rates by city and state.

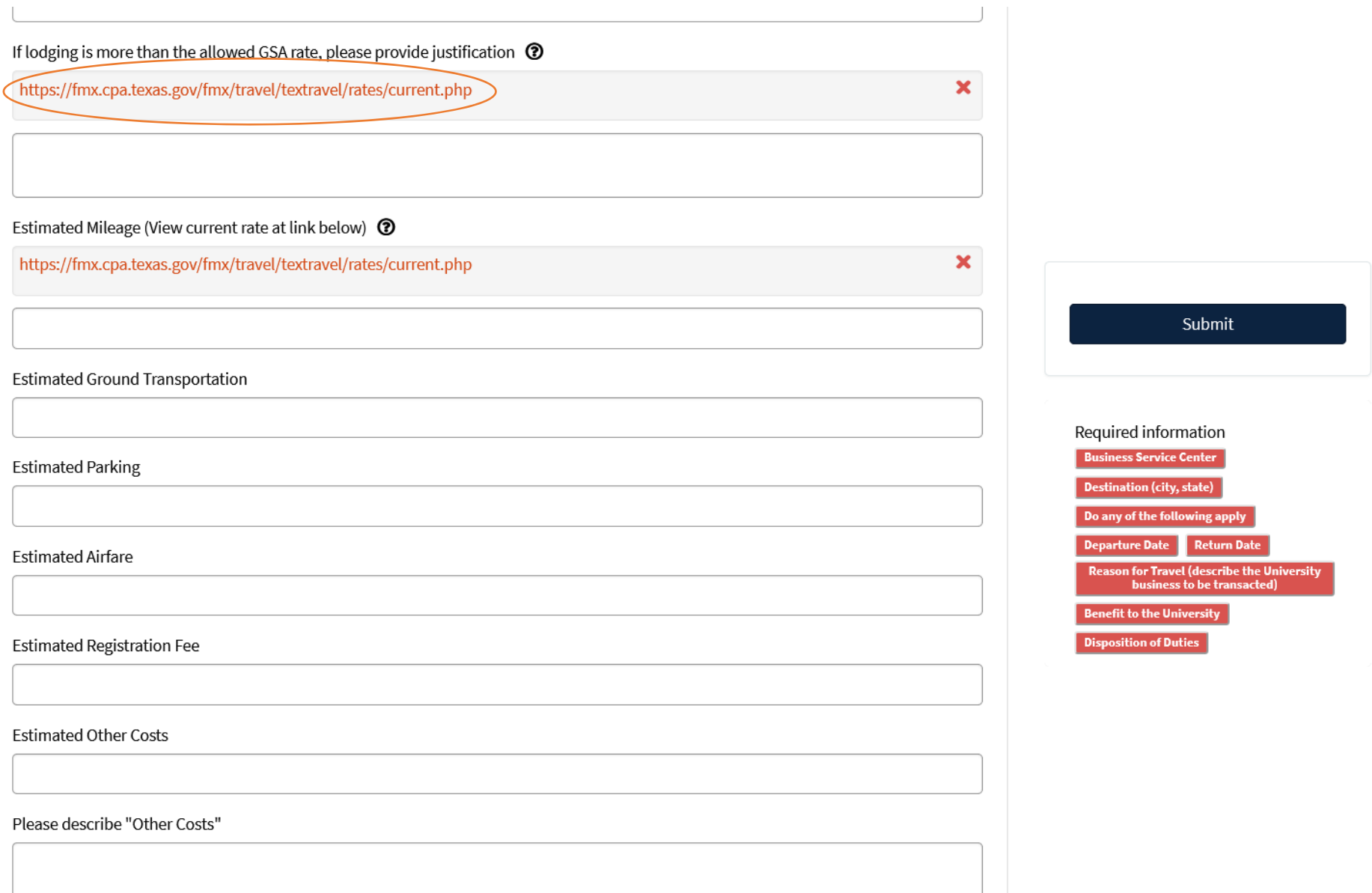

## **Step Five:**

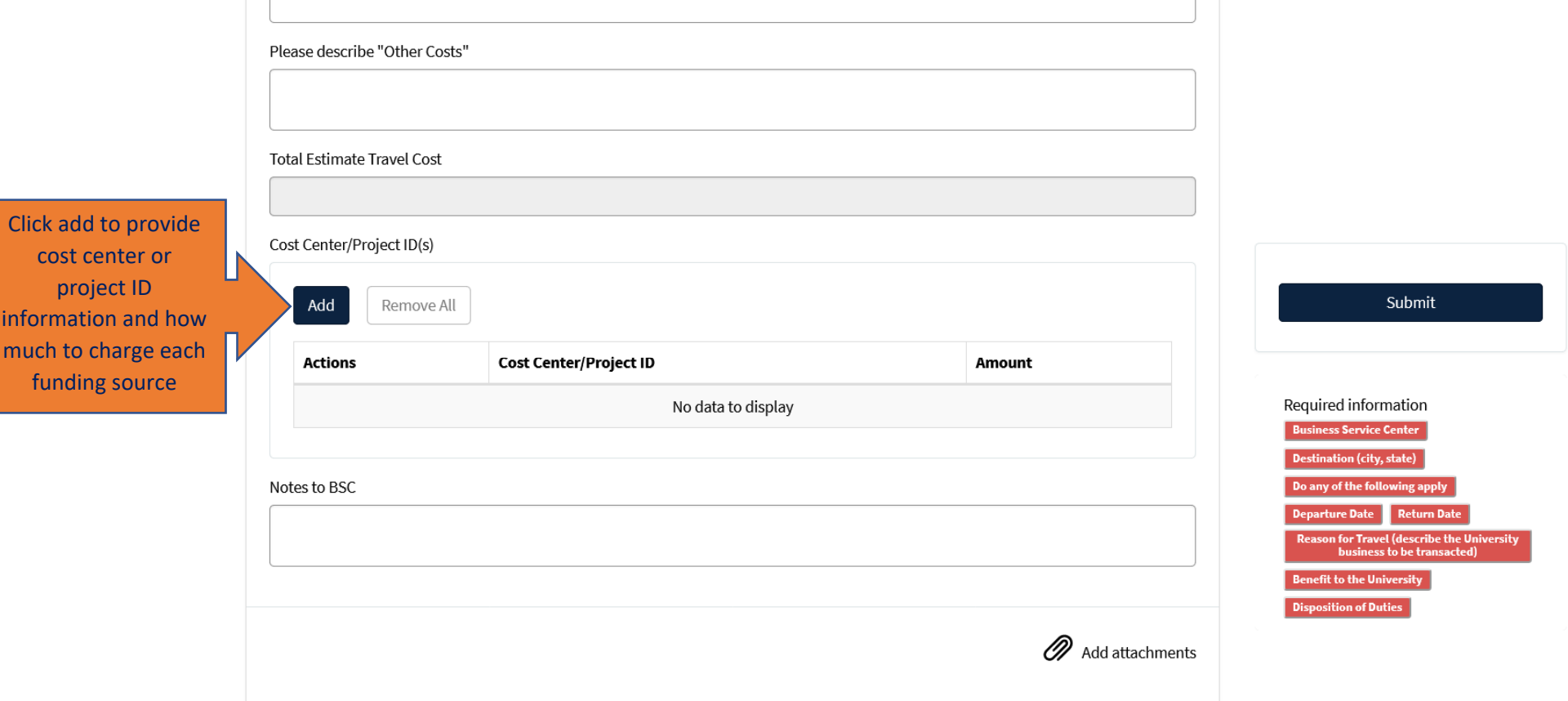

## **Step Six:**

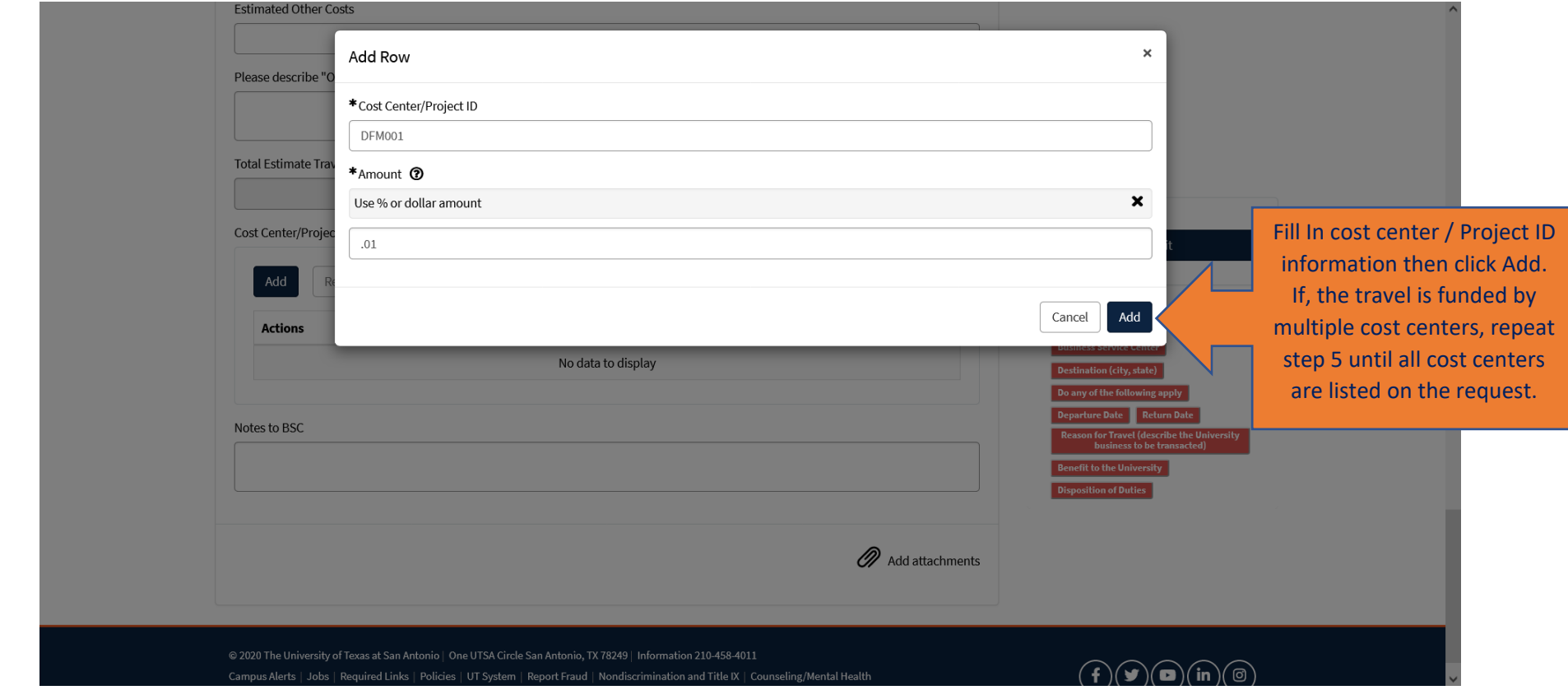

## **Step Seven:**

.

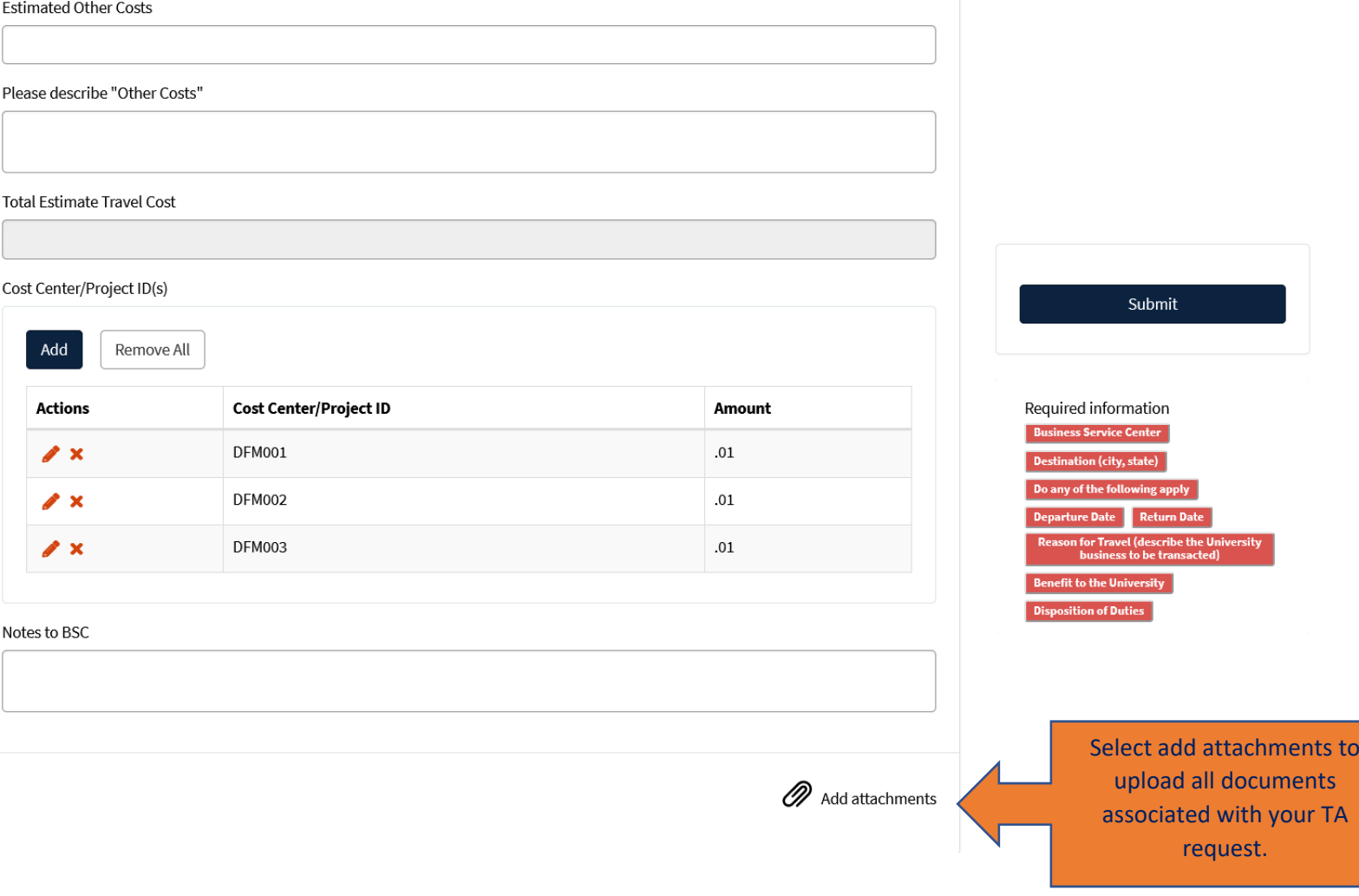

## *(If applicable):* Please remember to attach all funding approval emails and memos.

#### **Step Eight:**

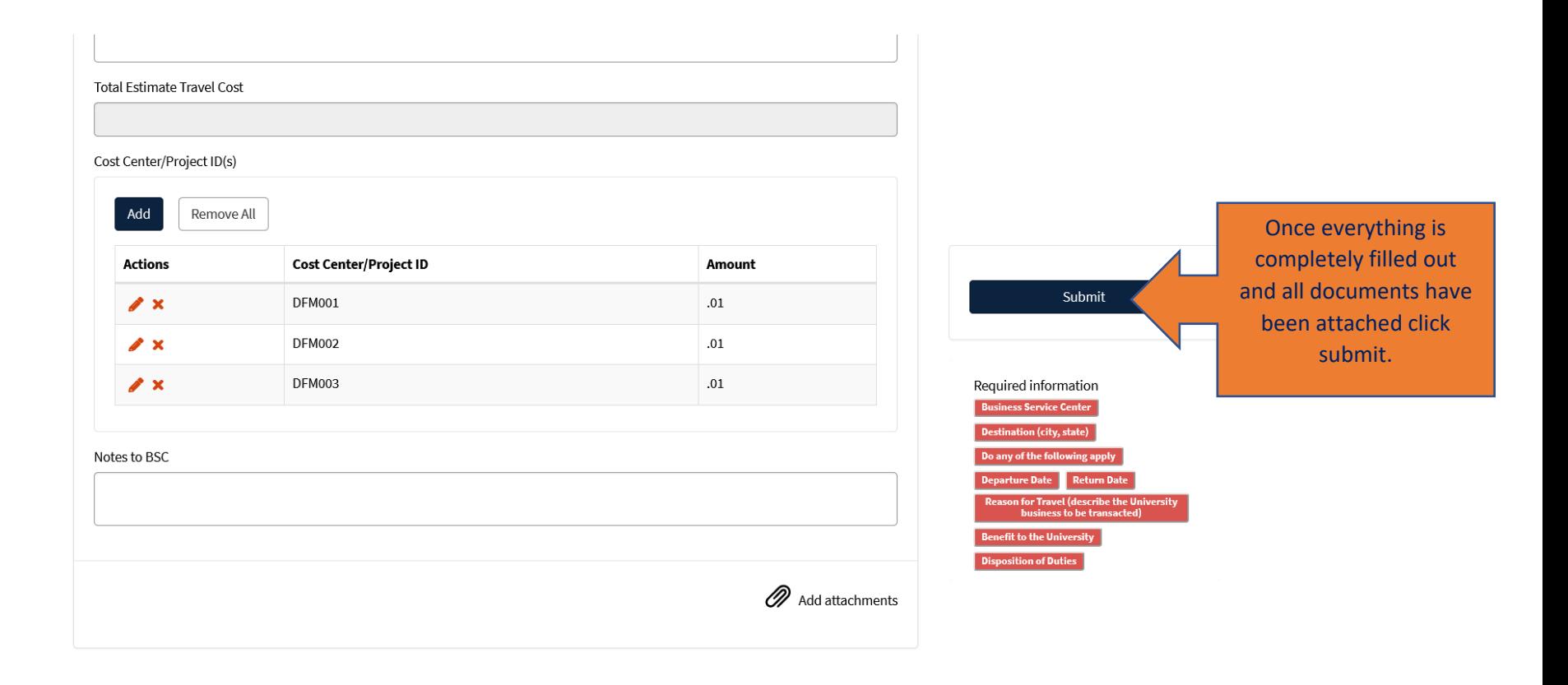